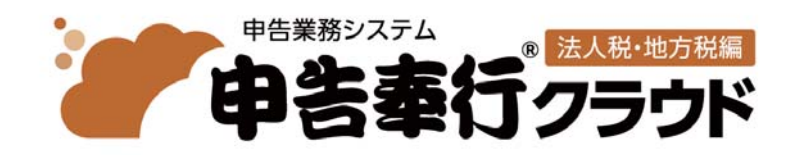

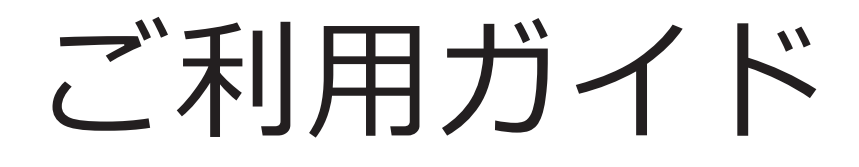

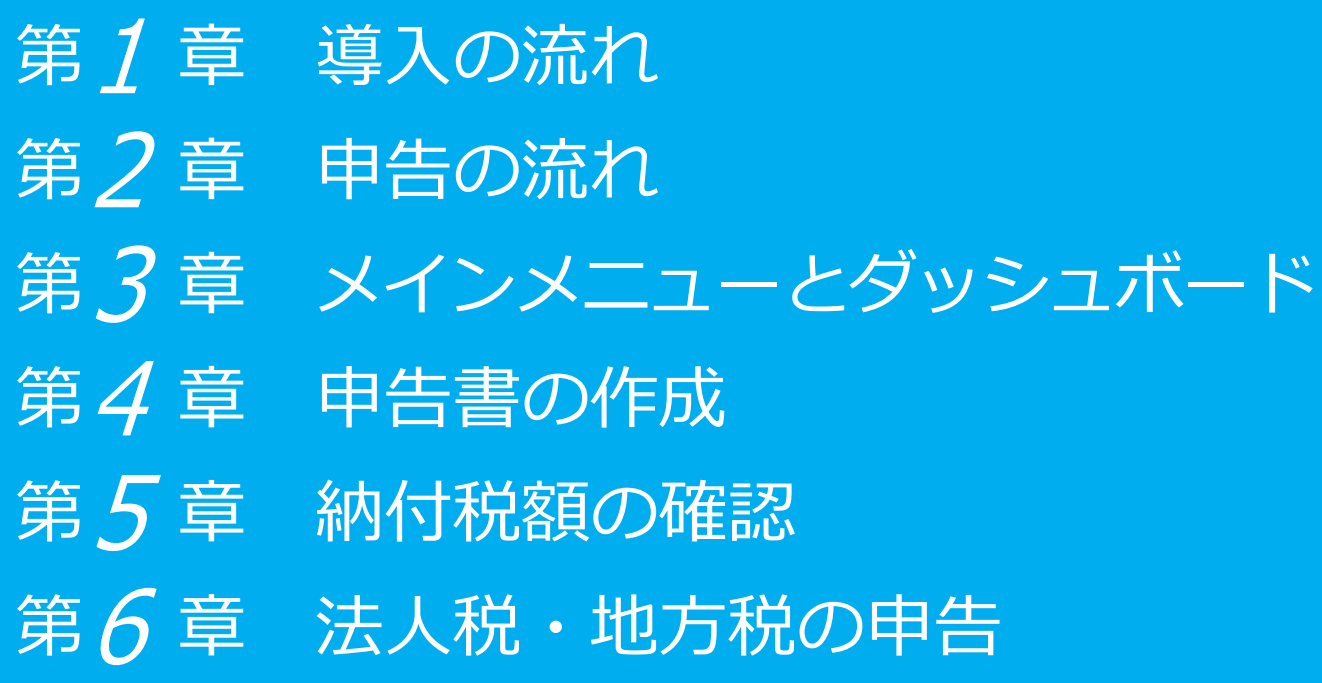

- ●税制等の改正や操作上の改良のため、「ご利用ガイド」の表記と実際の画面・操作方法が
- 異なる場合があります。この場合は、実際の画⾯・操作⽅法を優先させていただきます。
- ●申告奉行、勘定奉行、固定資産奉行、奉行クラウドは、株式会社オービックビジネスコンサルタント の登録商標です。
- ●その他、記載されている会社名および製品名は、各社の登録商標または商標です。

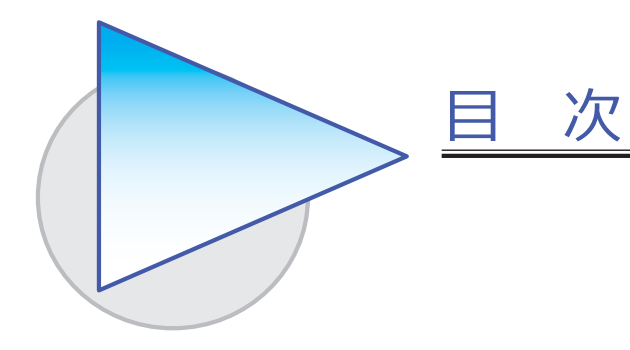

第1章 導入の流れ

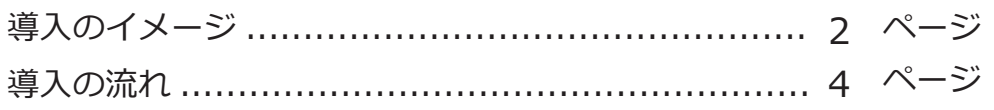

#### 第2章 申告の流れ

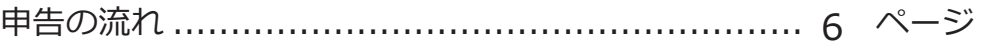

## 第3章 メインメニューとダッシュボード

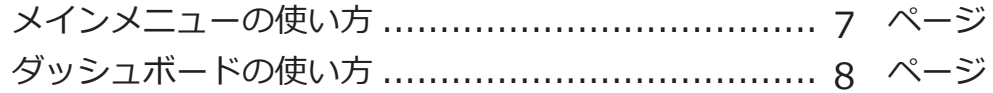

#### 第4章 申告書の作成

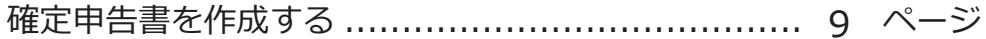

## 第5章 納付税額の確認

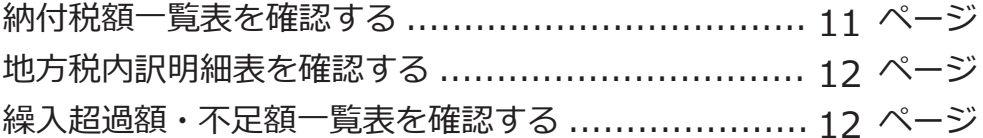

#### 第6章 法人税・地方税の申告

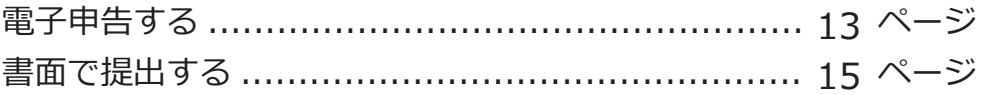

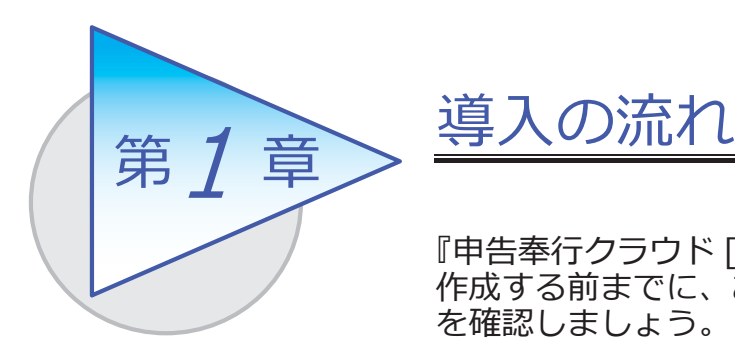

『申告奉⾏クラウド [ 法⼈税・地⽅税編 ]』で申告書を 作成する前までに、あらかじめ登録しておく導入の流れ を確認しましょう。

# 導入のイメージ

『申告奉行クラウド [ 法人税・地方税編 ]』をはじめて起動すると、以下の画面が 表示されます。

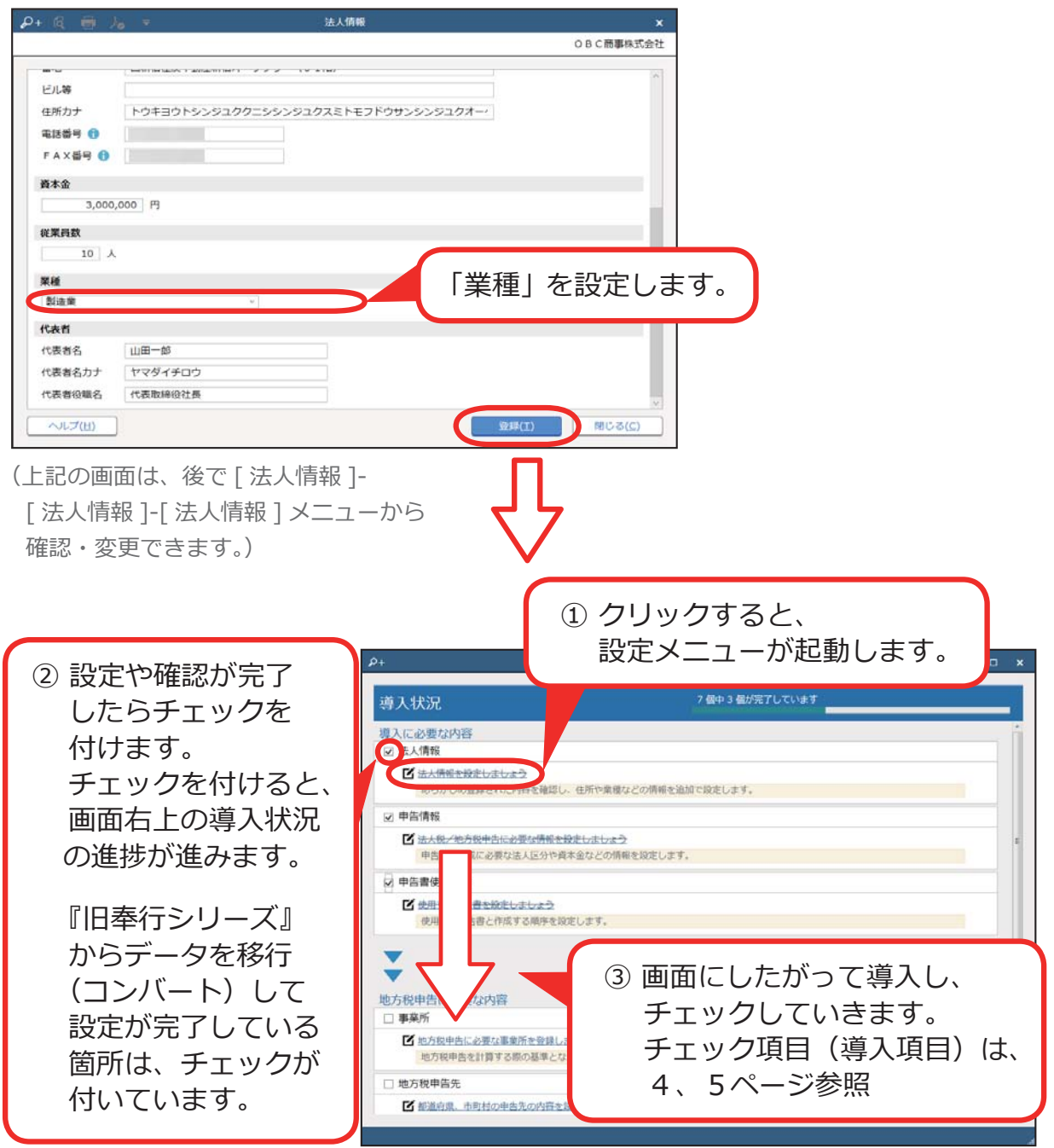

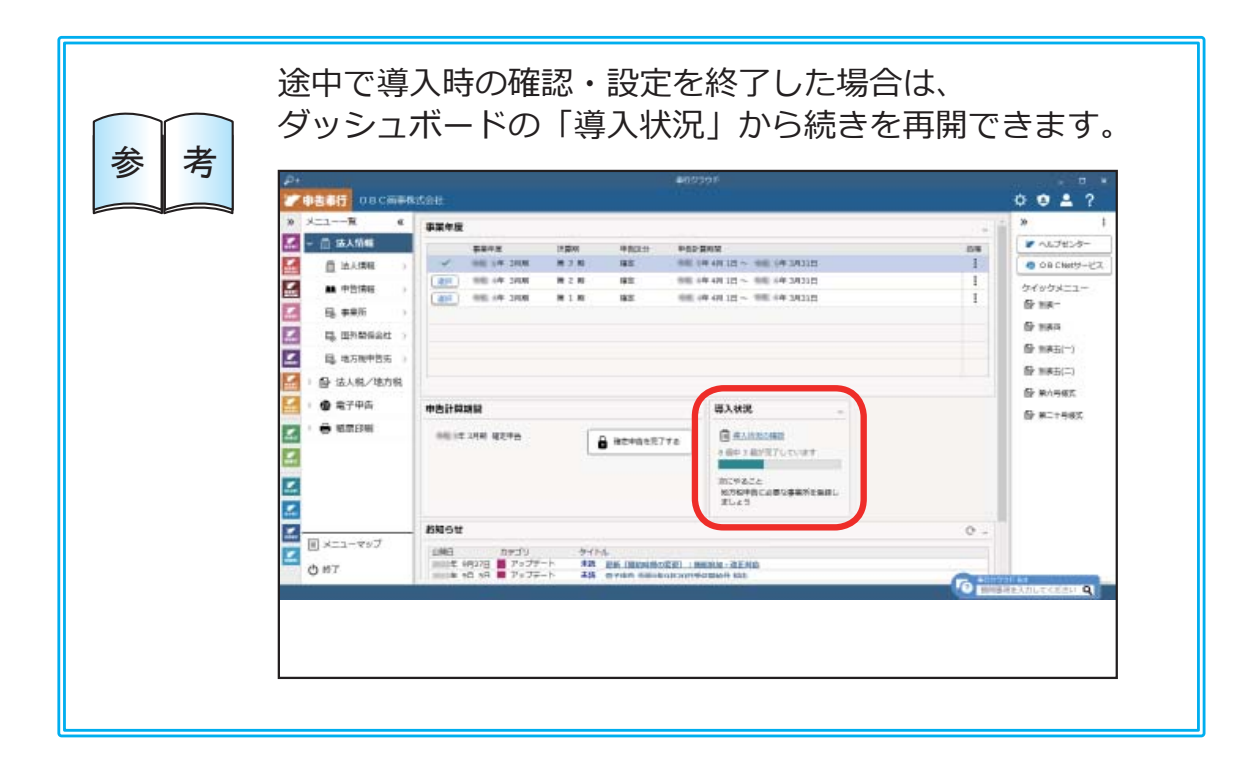

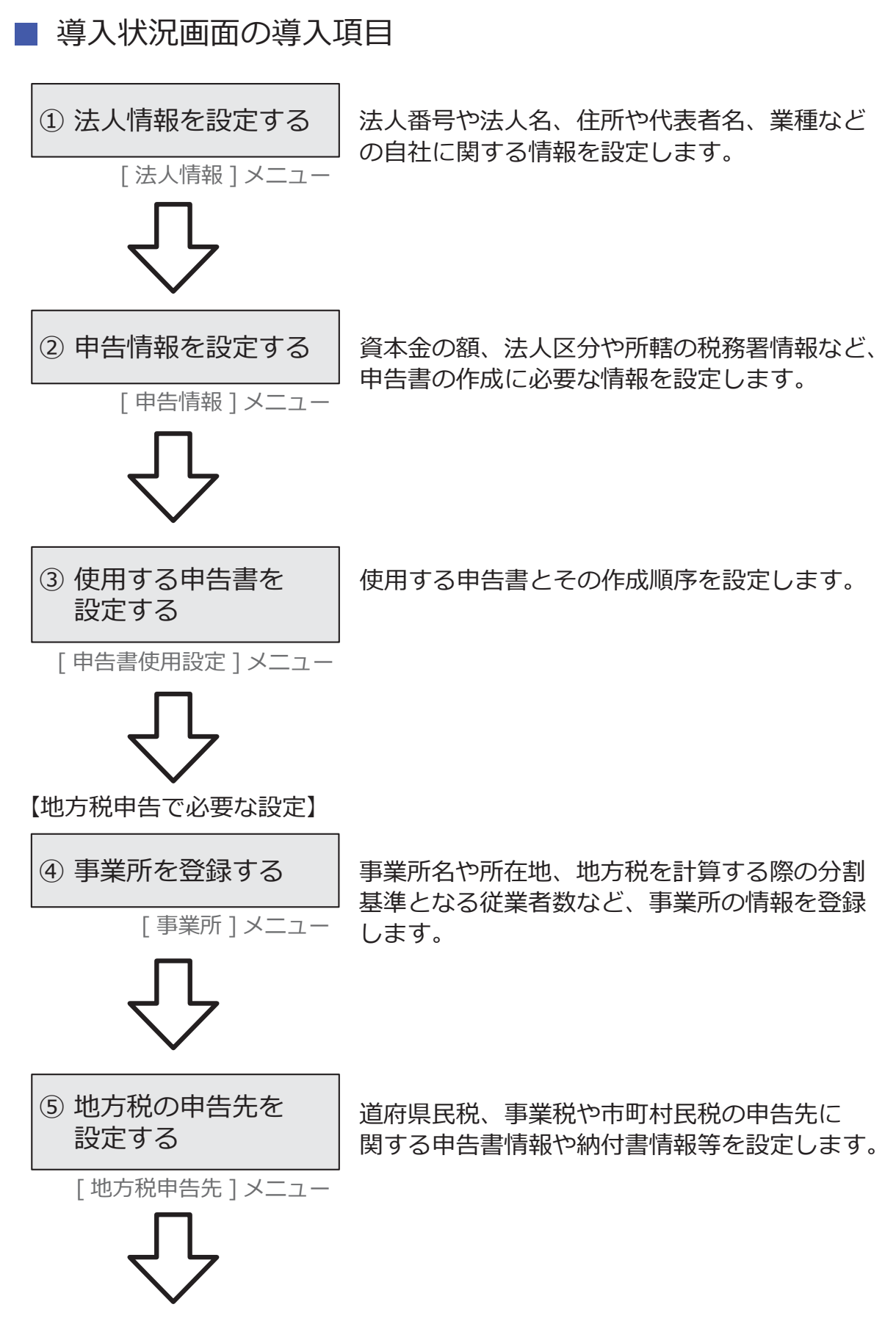

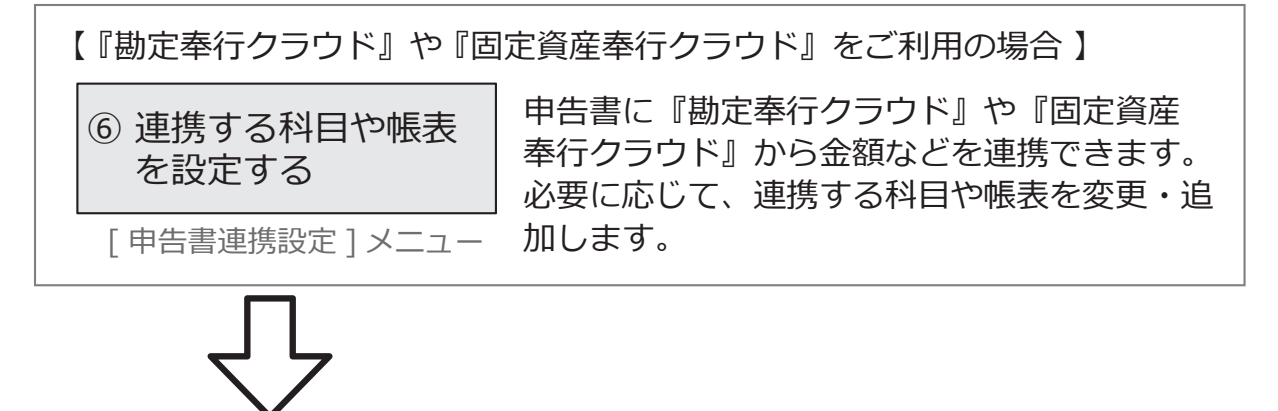

#### 【複数の利用者で利用する場合】

(7) 利用者を追加する

メインメニュー右上の アイコンの [利用者 ] メニュー

『申告奉⾏クラウド [ 法⼈税・地⽅税編 ]』を 利用する他の利用者を追加します。 (利用者の追加には、別途ライセンスが必要です。)

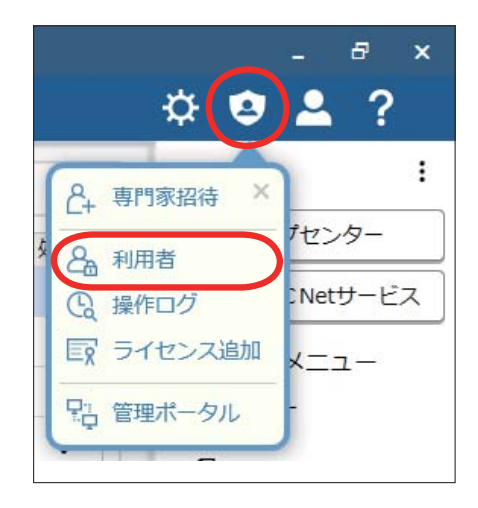

#### 【専門家とデータを共有する場合】

[ 専門家招待 ] メニューから専門家を招待することで、クラウド上のデータを 共有できます。

煩雑なデータのやり取りがなくなり、リアルタイムで確認できます。

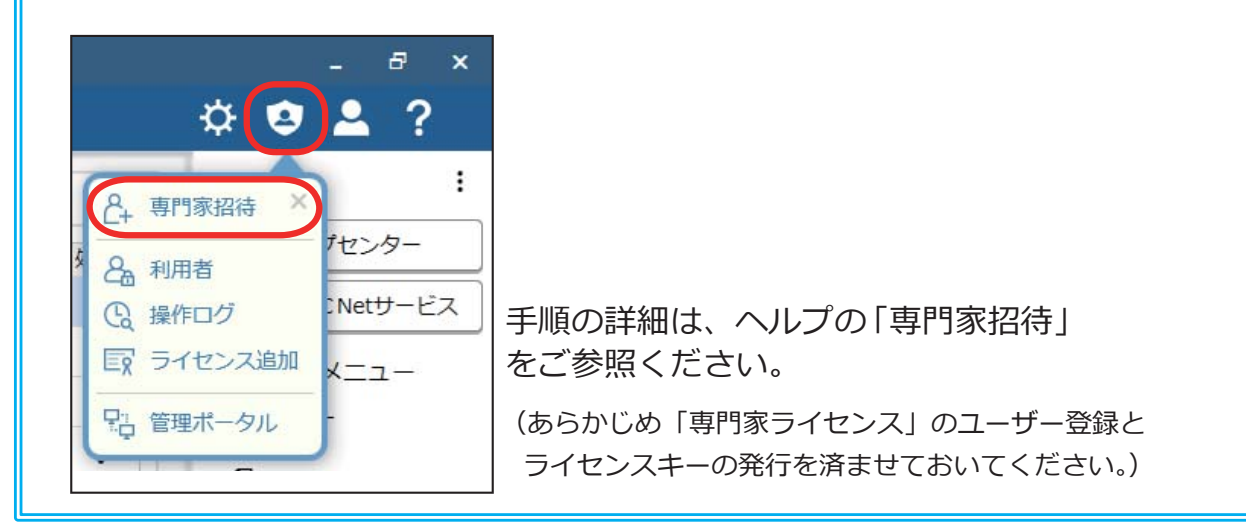

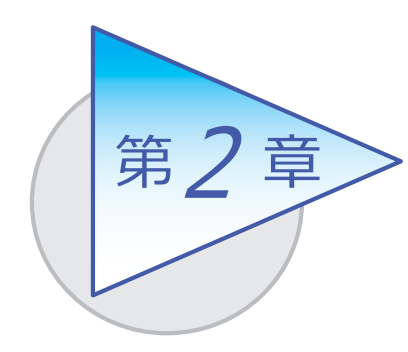

申告の流れ

導入後の「申告の流れ」を確認しましょう。

## 申告の流れ

決算が確定したら、以下の手順で確定申告書を作成します。

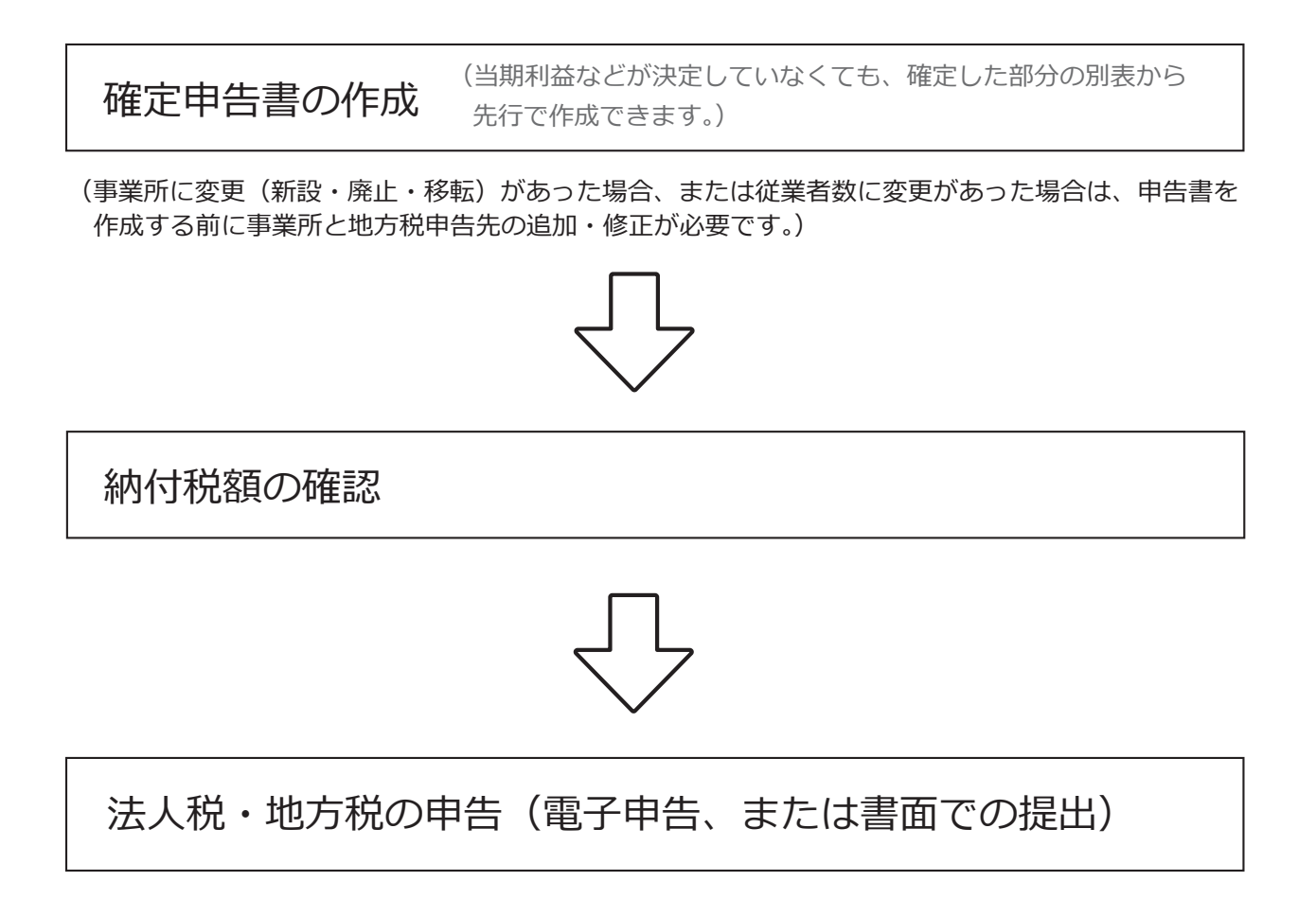

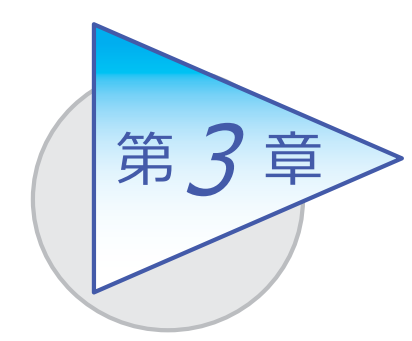

メインメニューとダッシュボード

メインメニューとダッシュボードの使い方を 確認しましょう。

## メインメニューの使い方

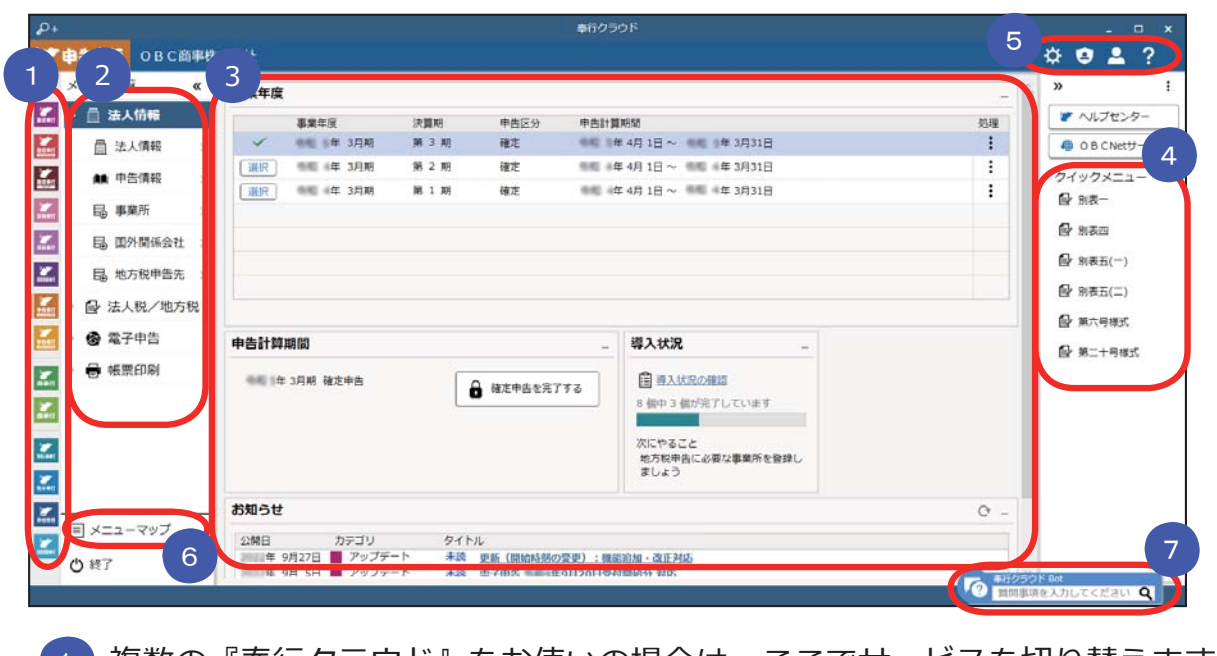

- ■■ 複数の『奉行クラウド』をお使いの場合は、ここでサービスを切り替えます。
- すべてのメニューはここから起動します。 2
- 3 コタッシュボード」で業務に関する情報をすぐに確認できます。 内容は次ページをご参照ください。
- よく使うメニューをピン留めしておくと、ここからすぐにメニューを開けます。 4メニュー名の後ろの !! からピン留めします。

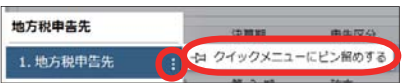

- 5 運用の設定やセキュリティの設定をします。
- (6)すべてのメニューを一覧で確認できます。Excel にも出力できます。
- ■【7 】『奉行クラウド』に関する質問キーワードを入力すると、関連する回答が 記載されたヘルプのリンクが表示されます。

# ダッシュボードの使い⽅

弊社からの「お知らせ」や「導入状況」など、業務に関する情報が確認できます。

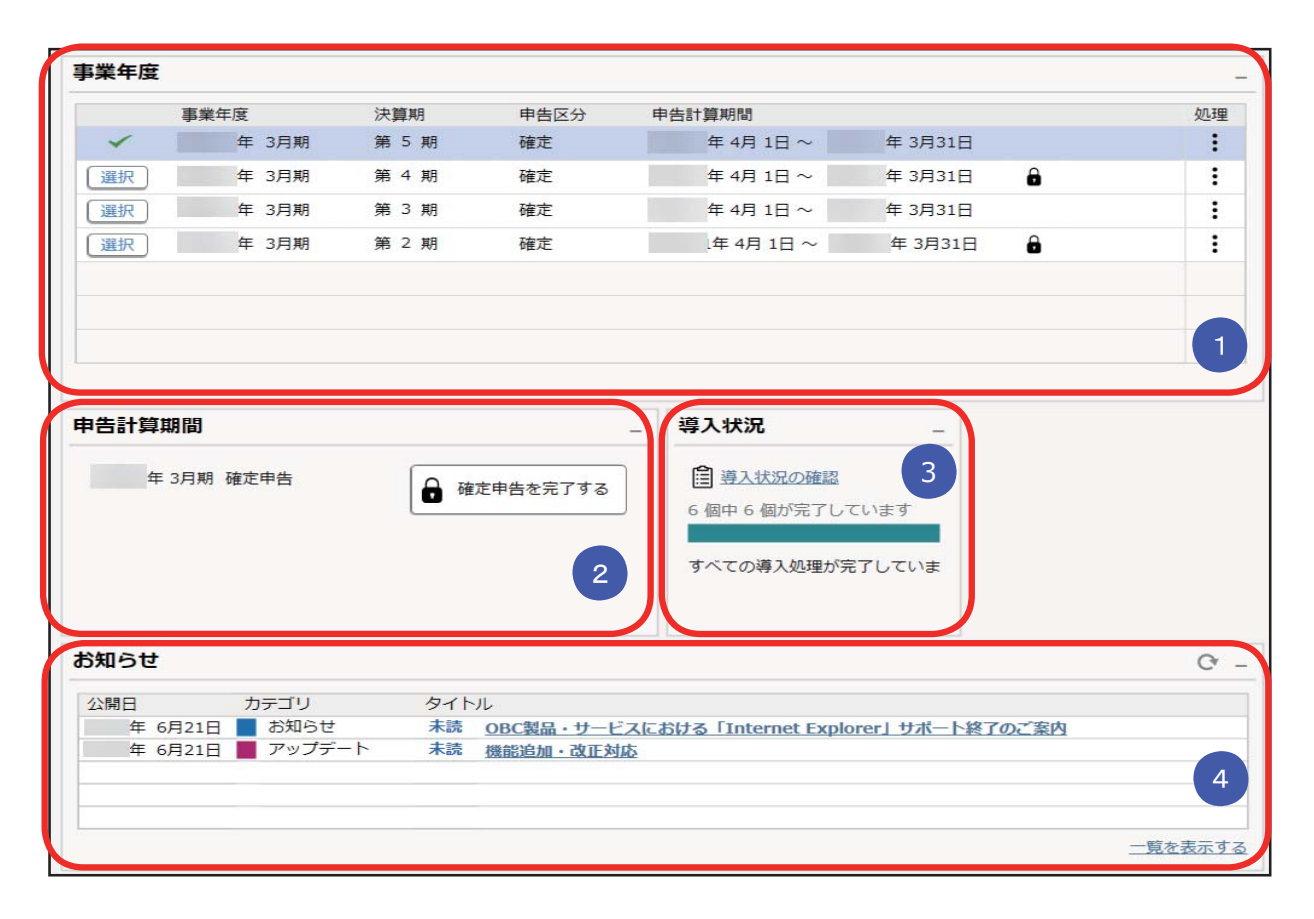

#### <mark>1</mark>)事業年度

当システムで中間申告/確定申告をした申告計算期間が表⽰されます。 申告書を作成する期間の切り替えや、修正申告をする期間を選択します。

#### 2 申告計算期間

現在⾏っている中間申告/確定申告などを完了できます。 申告を完了すると、申告書は確定され参照だけできるようになります。

#### <mark>3 導人状況</mark>

運用前の設定がどこまで完了しているか、進捗が一目で把握できます。 「導入状況の確認」をクリックすると、他にどんな設定が必要か、設定の 流れを確認できます。

#### <mark>4) お知らせ</mark>

製品のアップデート情報や弊社からの時事情報など、旬な情報を確認できます。

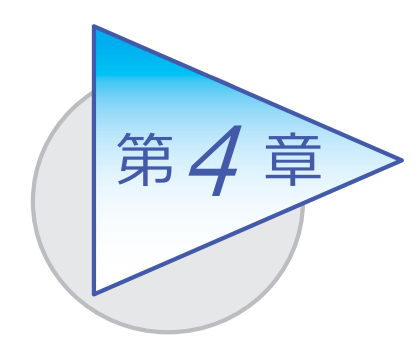

申告書の作成

確定申告書の作成について説明します。

## 確定申告書を作成する

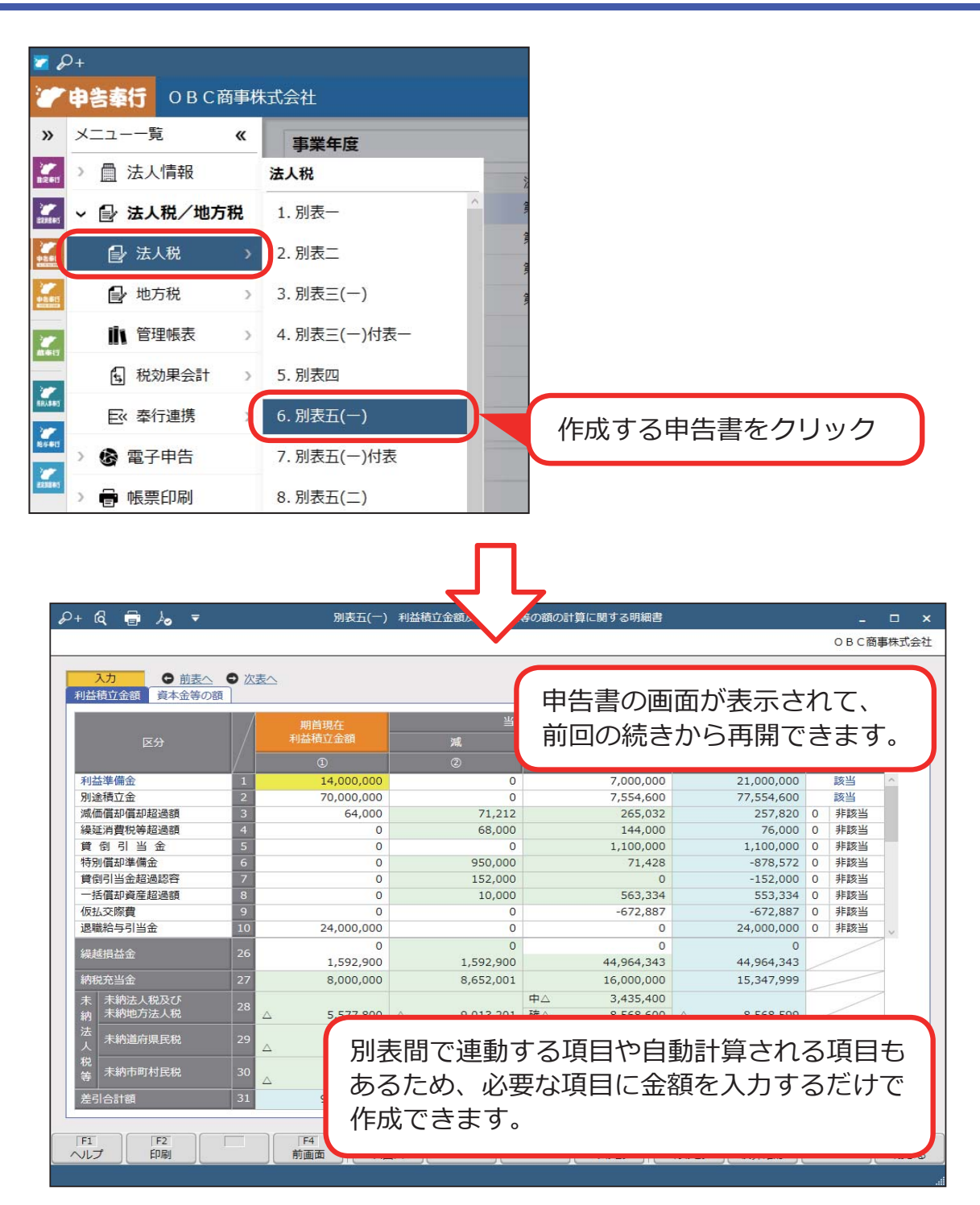

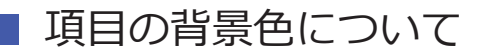

#### 背景⾊から⼊⼒が必要な項⽬を判別します。

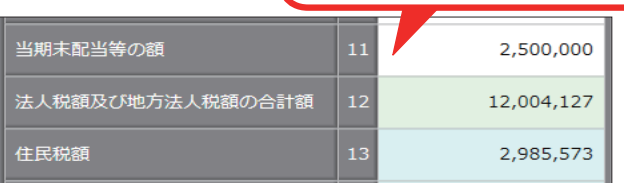

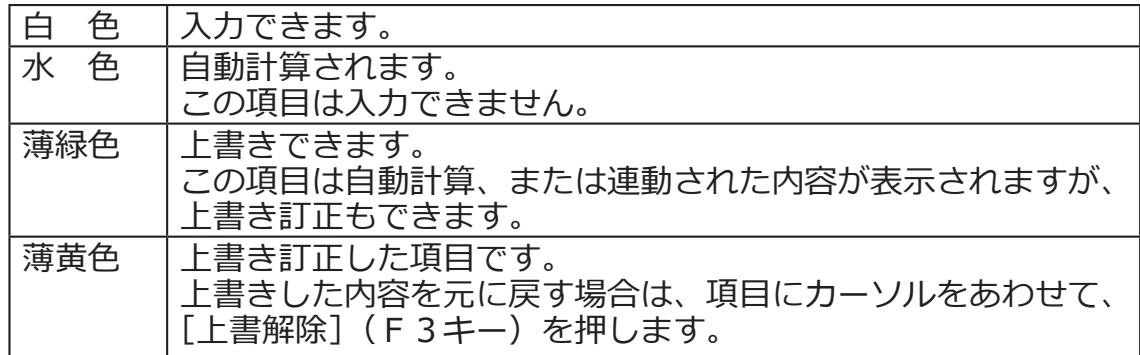

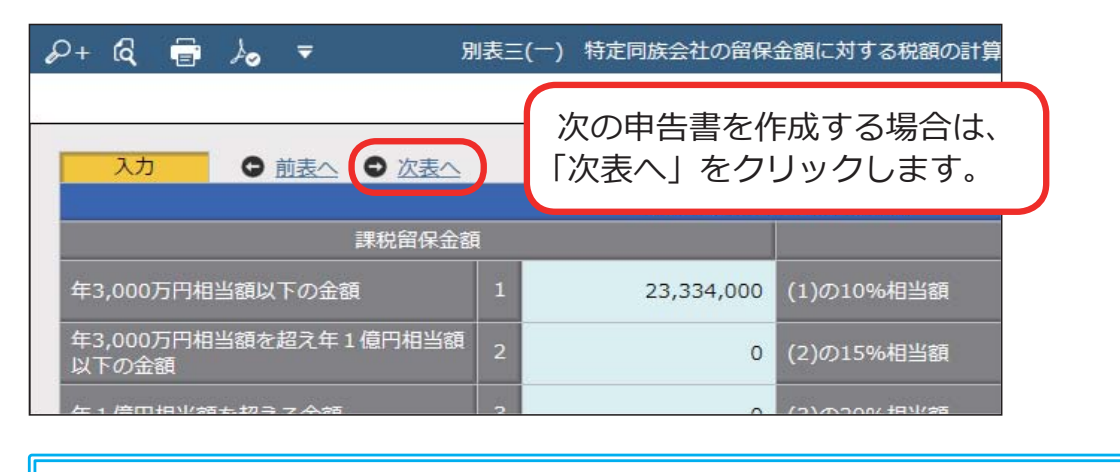

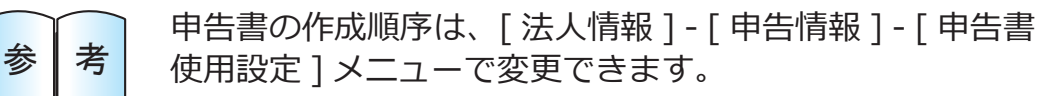

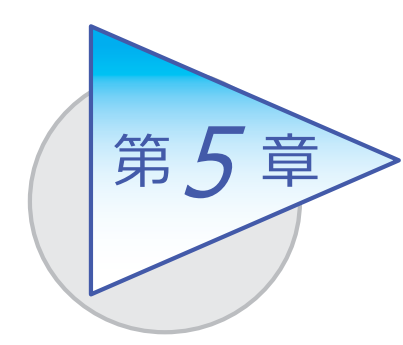

納付税額の確認

管理帳票で納付税額を確認します。

## 納付税額⼀覧表を確認する

[法人税/地方税 ]-[ 管理帳票 ]-[ 納付税額一覧表 ] メニュー

法人税、事業税、道府県民税、市町村民税について、年税額、予定・中間納付額、 申告納付額、見込納付額、翌期予定納付額を一覧表形式で確認します。

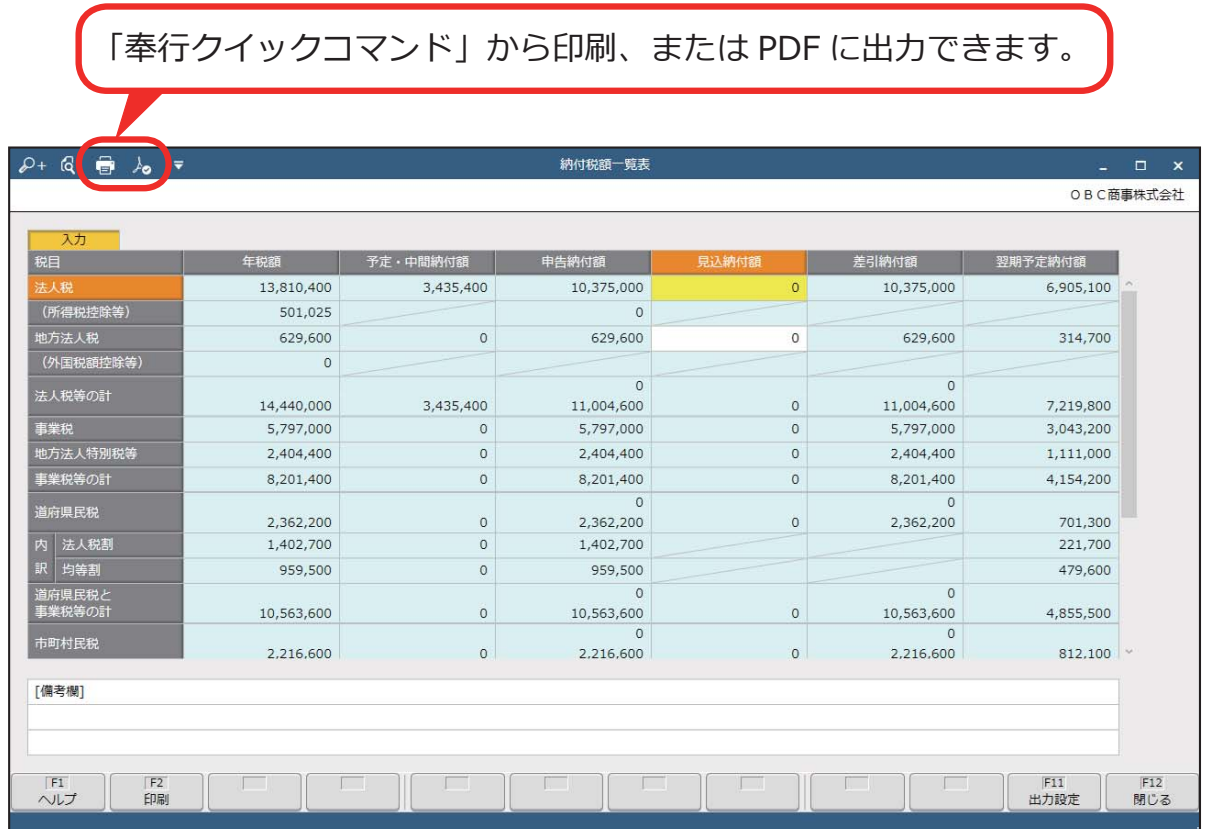

## 地⽅税内訳明細表を確認する

[法人税/地方税 ]-[ 管理帳票 ]-[ 地方税内訳明細表 ] メニュー

申告先別に、道府県⺠税・事業税および市町村⺠税の内訳を確認します。

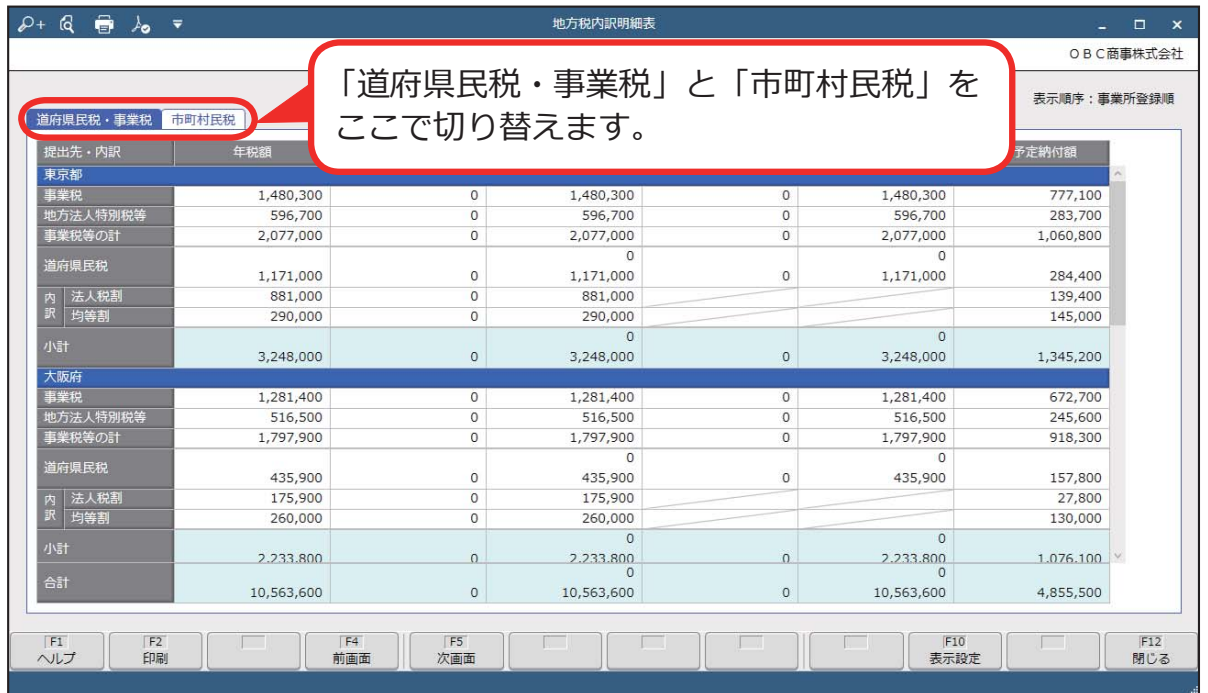

## 繰入超過額·不足額一覧表を確認する

[法人税/地方税 ]-[ 管理帳票 ]-[ 繰入超過額・不足額一覧表 ] メニュー

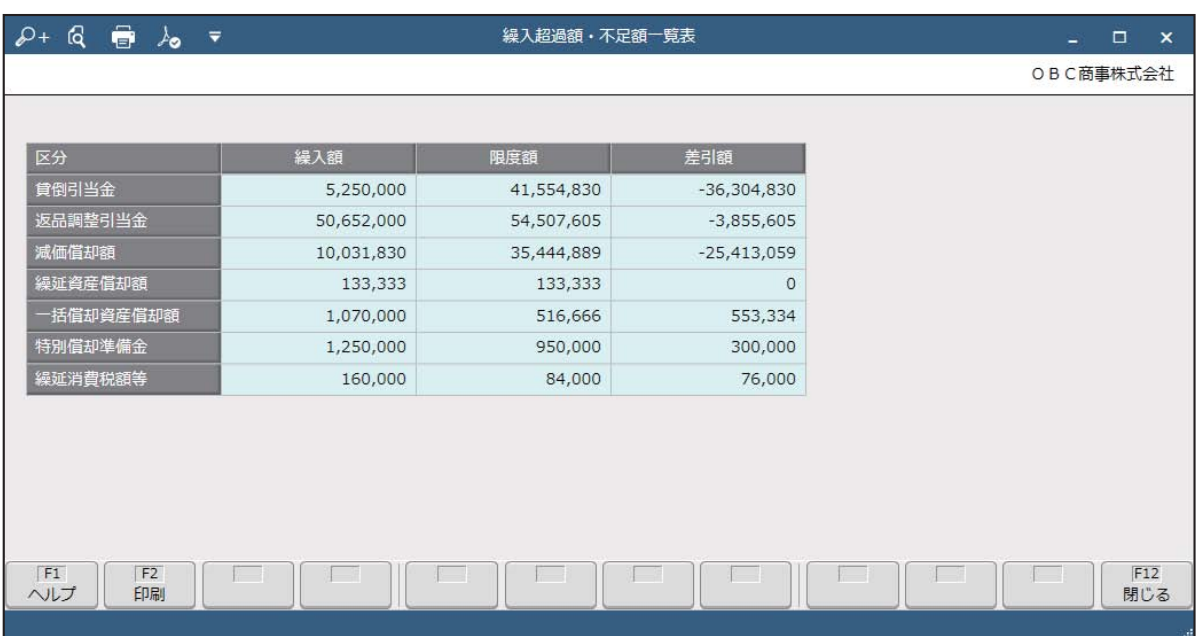

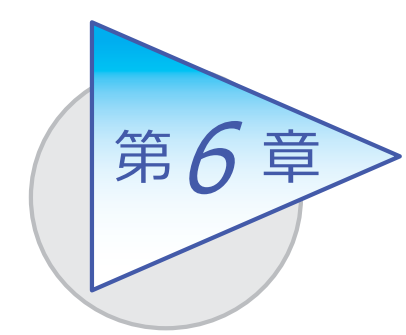

法人税・地方税の申告

法⼈税・地⽅税の申告について説明します。

電⼦申告する場合・・・・・・13 ページ 書面で提出する場合・・・・・15 ページ

## 電子申告する

法人税の場合

[ 電⼦申告 ]-[ 法⼈税電⼦申告 ]-[ 法⼈税申告データ作成 ] メニュー

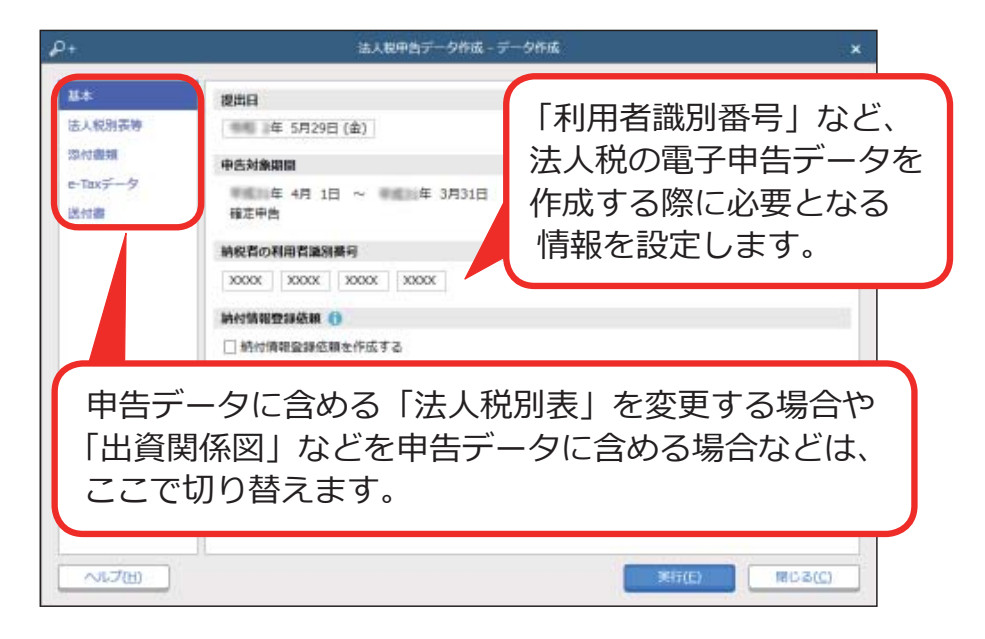

地方税の場合

[ 電子申告 ]-[ 地方税電子申告 ]-[ 地方税申告データ作成 ] メニュー

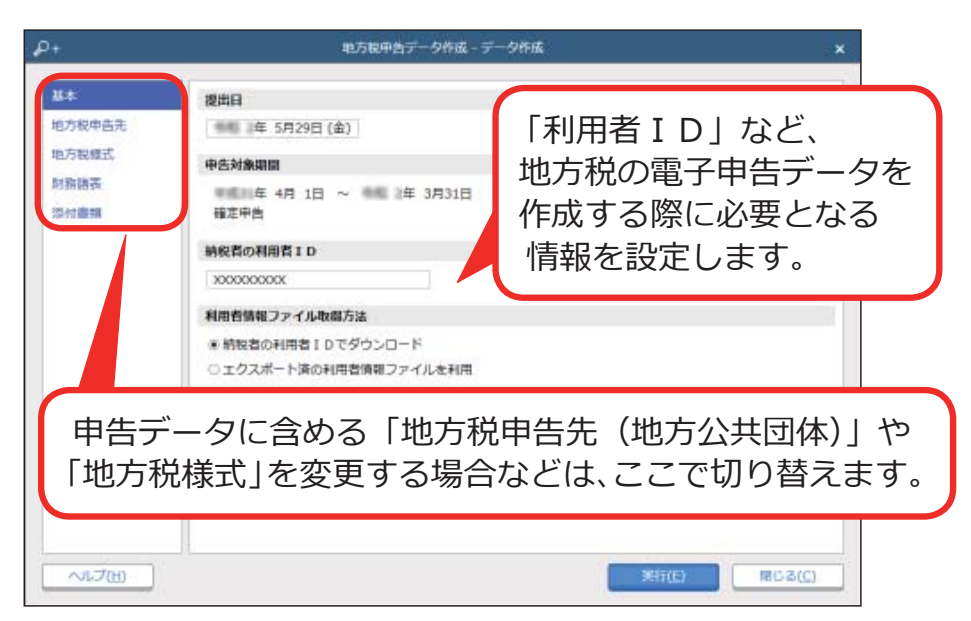

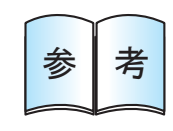

電子申告の操作手順は、「法人税・地方税の電子申告をする」 ■参 ま きょう で確認できます。

#### ■ 申告書をまとめて印刷する

[ 帳票印刷 ]-[ 連続印刷 ] メニュー

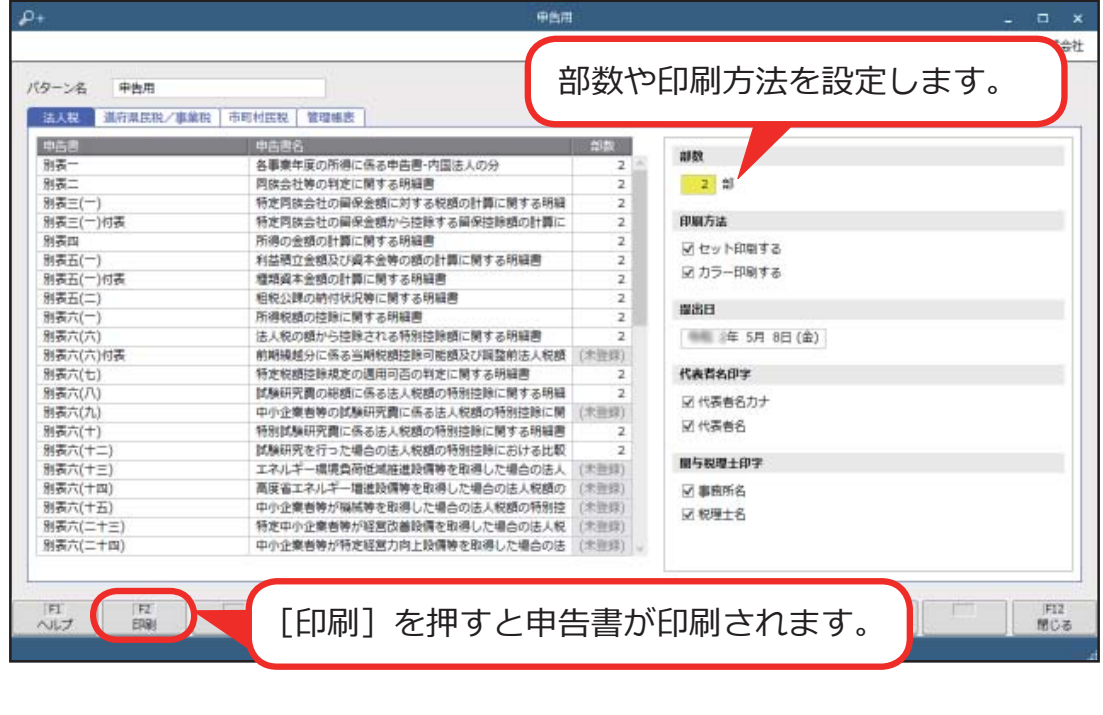

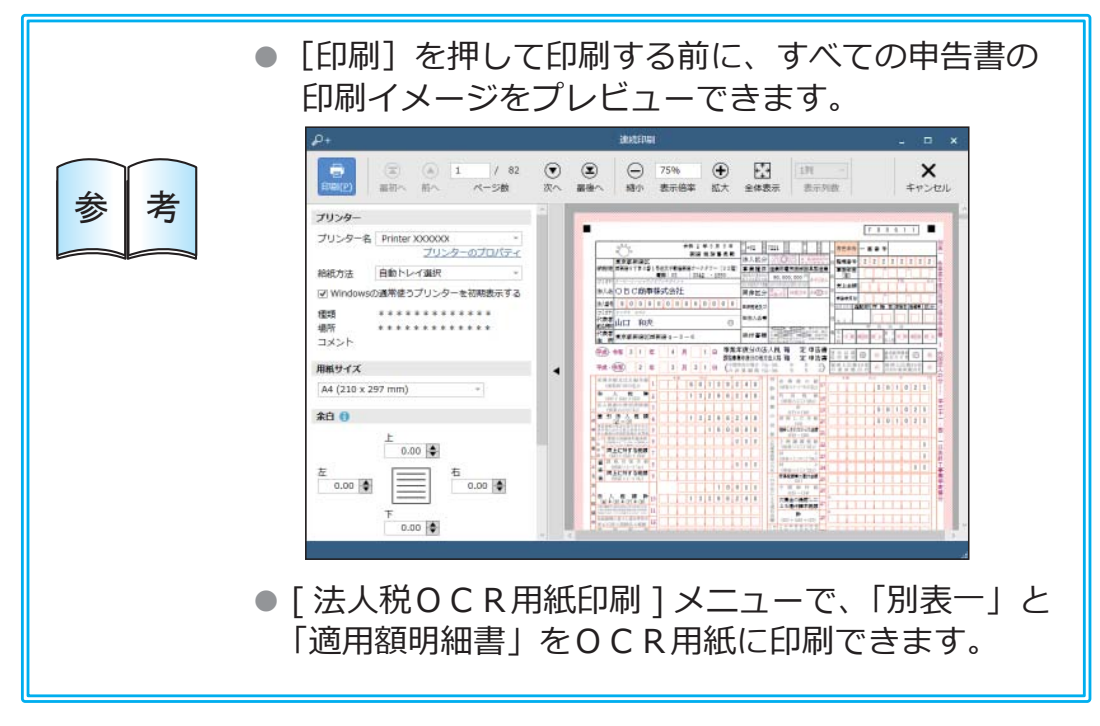

## ■ 地方税納付書を印刷する

[ 帳票印刷 ]-[ 地⽅税納付書印刷 ]-[ 地⽅税納付書印刷 ] メニュー

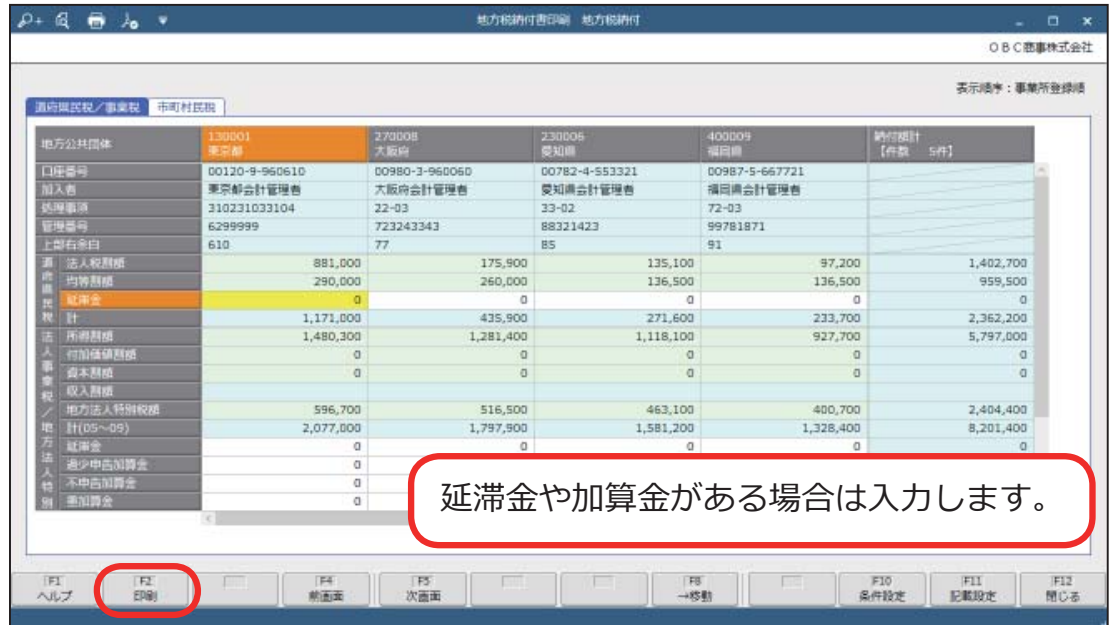

― 禁 無 断 転 載 ―

2022年10⽉11⽇ 第7版

- 著 者 株式会社オービックビジネスコンサルタント システム開発グループ
- 発行所 株式会社オービックビジネスコンサルタント 出版部

https://www.obc.co.jp

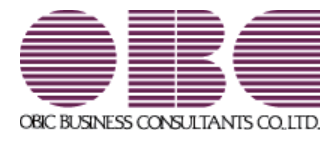